# Herunterladen oder Sichern von Konfigurationsdateien auf einem Switch Ī

### <span id="page-0-0"></span>Ziel Ī

Die Backup-Konfigurationsdatei oder das Protokoll des Switches ist nützlich für die Fehlerbehebung oder wenn das Gerät versehentlich zurückgesetzt wird. Diese enthält manuelle Kopien von Dateien, die zum Schutz vor Systemabschaltung oder zur Wartung eines bestimmten Betriebszustands verwendet werden. Zum Beispiel können Sie die Mirror-Konfiguration, die Startkonfiguration oder die Running Configuration in eine Sicherungsdatei kopieren und speichern. Sie können diese Datei verwenden, um den Switch auf seinen Funktionszustand zurückzusetzen oder zu aktualisieren.

Die Backup-Konfigurationsdatei kann auf dem internen Flash-Speicher oder einem USB-Gerät, das an den Switch angeschlossen ist, einem TFTP-Server (Trivial File Transfer Protocol), einem SCP-Server (Secure Copy) oder auf Ihrem Computer gespeichert werden. In diesem Artikel erfahren Sie, wie Sie eine Systemkonfigurationsdatei mit einer der folgenden Methoden herunterladen oder sichern:

- [Über TFTP](#page-7-0) Die Trivial File Transfer Protocol (TFTP)-Methode wird zum Herunterladen oder Sichern der Konfigurationsdatei über TFTP gewählt. TFTP wird hauptsächlich zum Booten von Computern im LAN verwendet und eignet sich auch zum Herunterladen von Dateien.
- <u>Uber HTTP/HTTPS</u> Die Hyper Text Transfer Protocol (HTTP)- oder Hyper Text Transfer Protocol Secure (HTTPS)-Methode wird zum Herunterladen oder Sichern von Konfigurationsdateien über HTTP/HTTPS ausgewählt. Diese Methode ist bei Dateidownloads beliebter, da sie sicherer ist.
- <u>Uber SCP (Over SSH)</u> Die Secure Copy (SCP) (Over (SSH)-Methode wird zum Herunterladen oder Sichern der Konfigurationsdatei über Secure Shell (SSH) gewählt. Dieses Herunterladen oder Sichern von Konfigurationsdateien erfolgt über ein sicheres Netzwerk.
- [Über USB oder Internal Flash](#page-5-0): Diese Methode wird gewählt, um die Quelldatei in den internen Flash-Speicher oder ein angeschlossenes USB-Laufwerk auf dem Switch herunterzuladen oder zu sichern.

### Unterstützte Geräte

- Serie Sx250
- Sx350-Serie
- SG350X-Serie
- Sx550X-Serie

## Software-Version

● 2.3.0.130

# Sichern von Konfigurationsdateien

Schritt 1: Melden Sie sich beim webbasierten Dienstprogramm Ihres Switches an. Der Standardbenutzername und das Standardkennwort lauten "cisco".

Hinweis: Wenn Sie das Kennwort bereits geändert oder ein neues Konto erstellt haben, geben Sie stattdessen Ihre neuen Anmeldeinformationen ein.

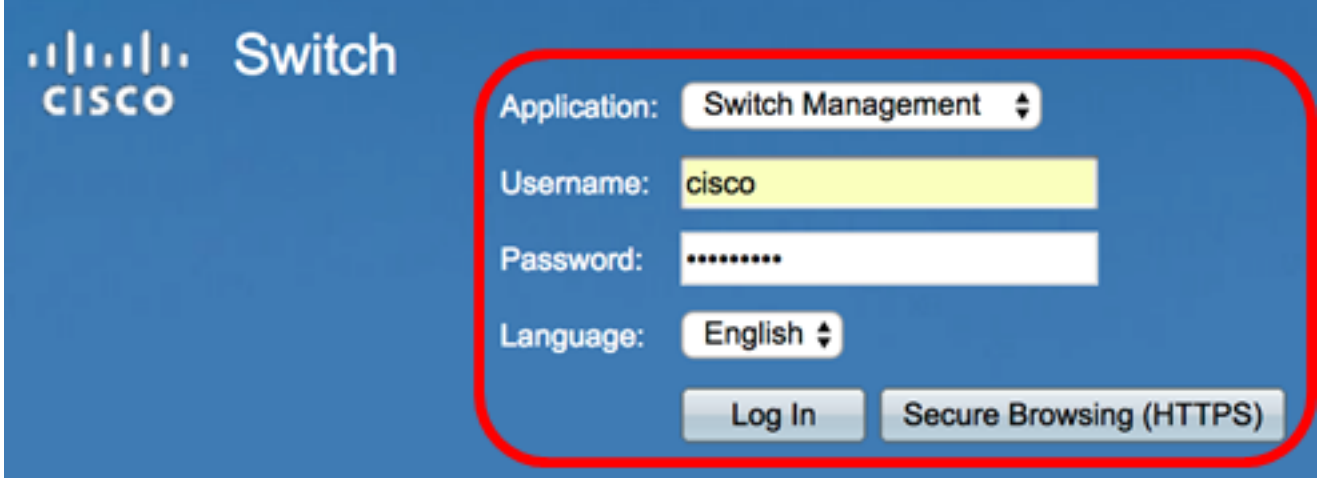

Schritt 2: Wählen Sie Erweitert aus der Dropdown-Liste Anzeigemodus aus.

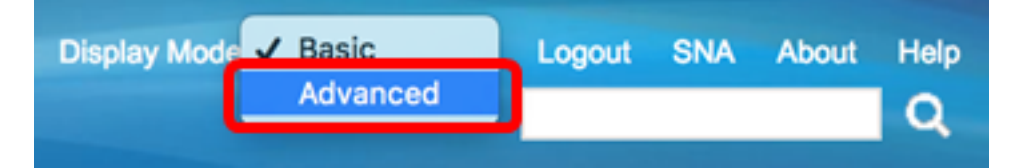

Schritt 3: Klicken Sie auf Administration > File Management > File Operations.

Hinweis: Die verfügbaren Menüoptionen können je nach Gerätemodell variieren. In diesem Beispiel wird der SG350X-48MP-Switch verwendet.

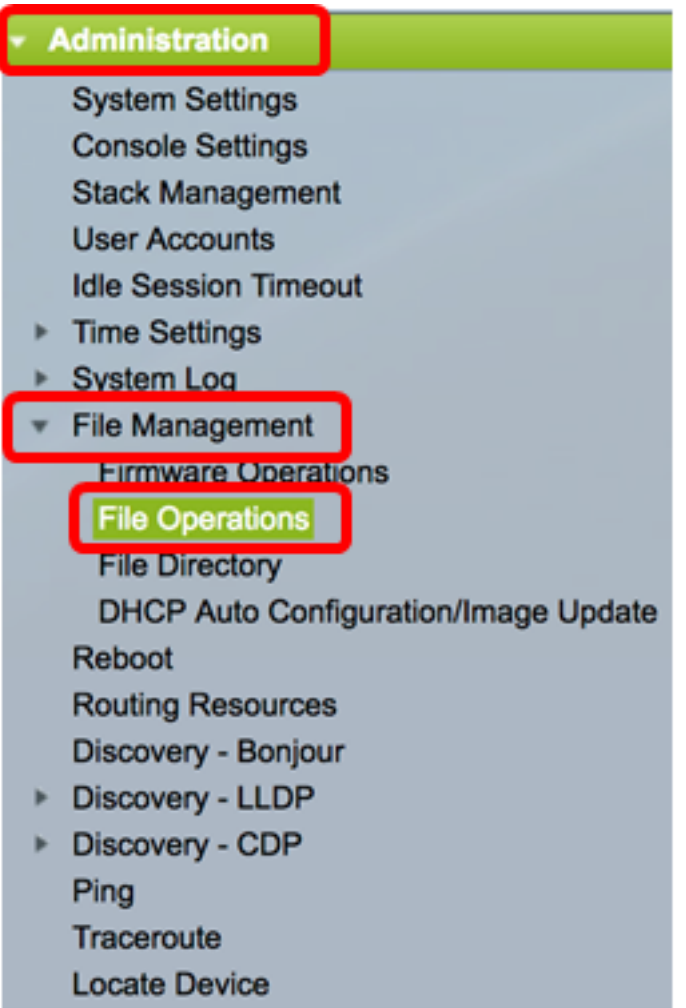

Schritt 4: Klicken Sie auf das Optionsfeld Backup-Datei, um eine Konfigurationsdatei zu sichern.

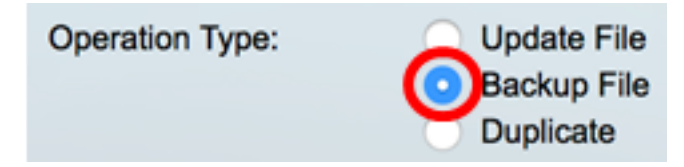

Schritt 5: Klicken Sie im Bereich Source File Type (Quelldatentyp) auf das Optionsfeld des Dateityps, der gesichert werden soll. Der Switch verwaltet die folgenden Konfigurationsdateien.

- *Running Configuration* (Konfiguration ausführen) Die Konfigurationsdatei, die die aktuelle Konfiguration enthält, einschließlich aller Änderungen, die seit dem letzten Neustart in Verwaltungssitzungen vorgenommen wurden.
- Startkonfiguration Die Konfigurationsdatei, die im Flash-Speicher gespeichert wird.
- Spiegelung-Konfiguration Die aktuelle Konfigurationsdatei wird automatisch in den Dateityp gespiegelte Konfigurationsdatei gespeichert, wenn sie mindestens 24 Stunden lang nicht geändert wurde.
- Protokolldatei: Hier speichert der Switch alle Protokolle.
- Sprachdatei Hier speichert der Switch Sprachinformationen.

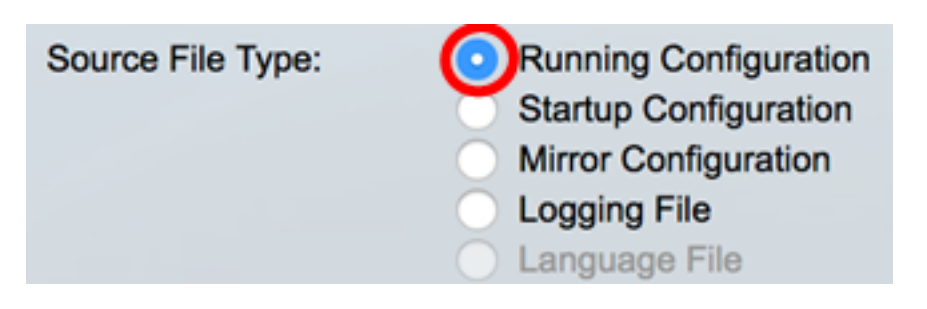

Hinweis: In diesem Beispiel wird Running Configuration ausgewählt.

Schritt 6: Wählen Sie eine der folgenden Sicherungsmethoden aus:

- <u>• [Über HTTP/HTTPS](#page-3-0)</u>
- <u>Uber USB oder internen Flash</u>
- <u>[über TFTP](#page-7-0)</u>
- <u>[Über SCP \(über SSH\)](#page-10-0)</u>

### <span id="page-3-0"></span>Sichern einer Systemkonfigurationsdatei über HTTP/HTTPS

Schritt 1: Klicken Sie auf die Schaltfläche HTTP/HTTPS, um eine Konfigurationsdatei auf dem lokalen Computer zu sichern.

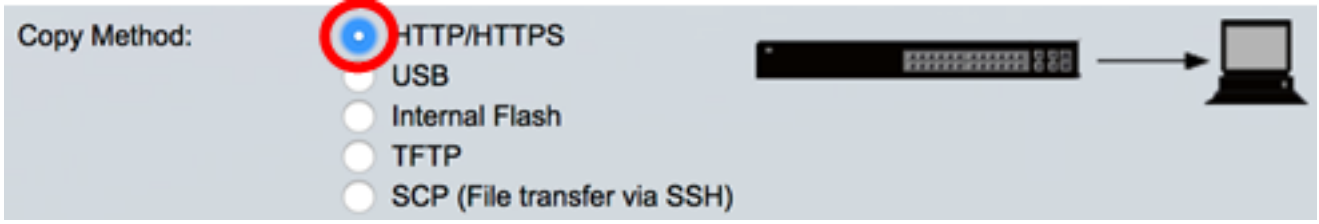

Schritt 2: Wählen Sie im Bereich "Sensitive Datenbehandlung" aus, wie sensible Daten in die Sicherungsdatei aufgenommen werden sollen. Folgende Optionen sind verfügbar:

- Ausschließen Schließen Sie vertrauliche Daten nicht in die Sicherung ein.
- Verschlüsseln Integrieren Sie vertrauliche Daten in die Sicherung in verschlüsselter Form.
- Klartext: Legen Sie sensible Daten in die Sicherung in unverschlüsselter Form ein.

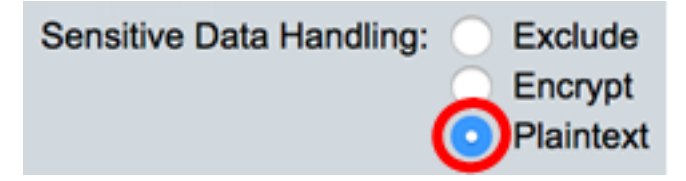

Hinweis: In diesem Beispiel wird Plaintext ausgewählt. Dadurch werden alle Daten in unverschlüsselter Form gesichert.

Schritt 3: Klicken Sie auf Apply (Anwenden).

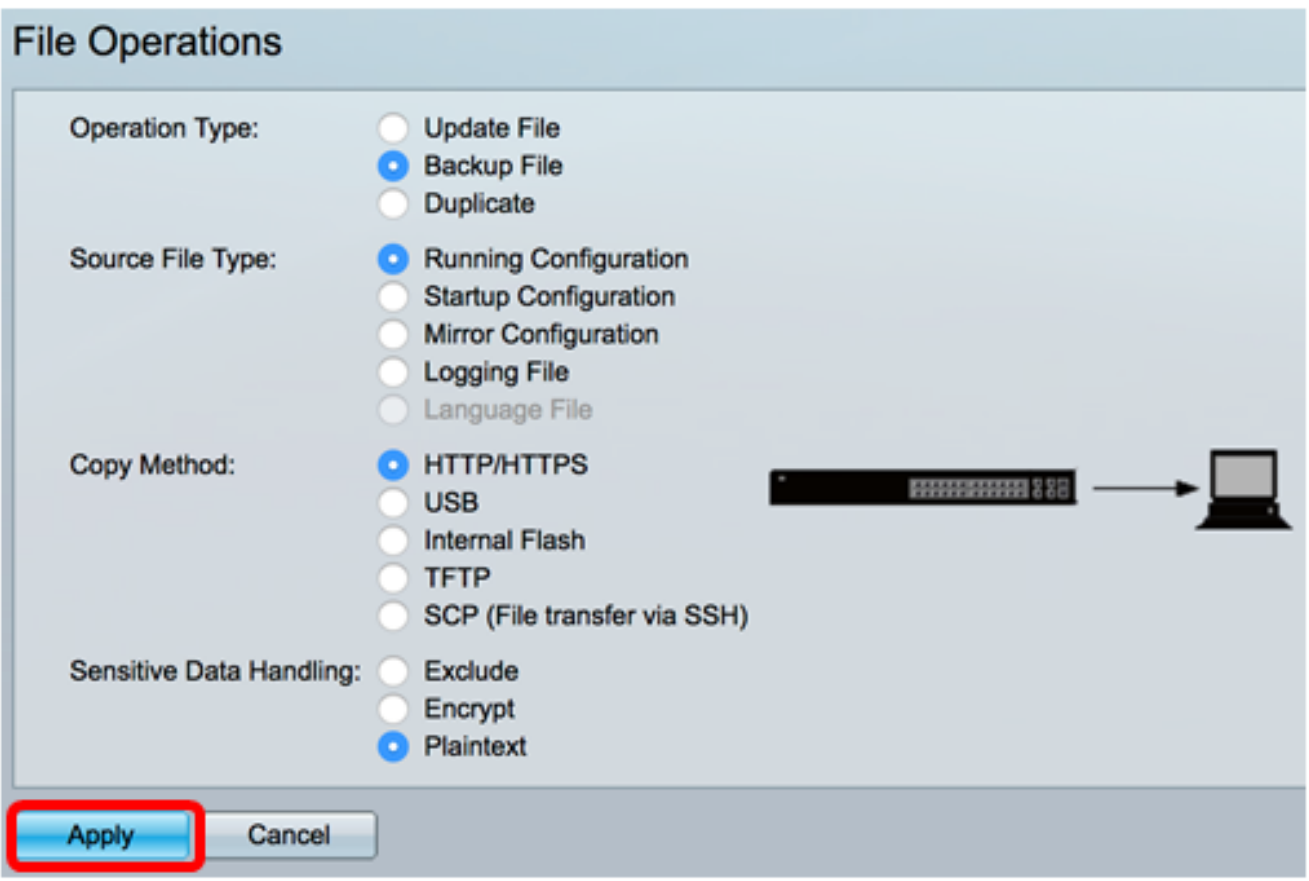

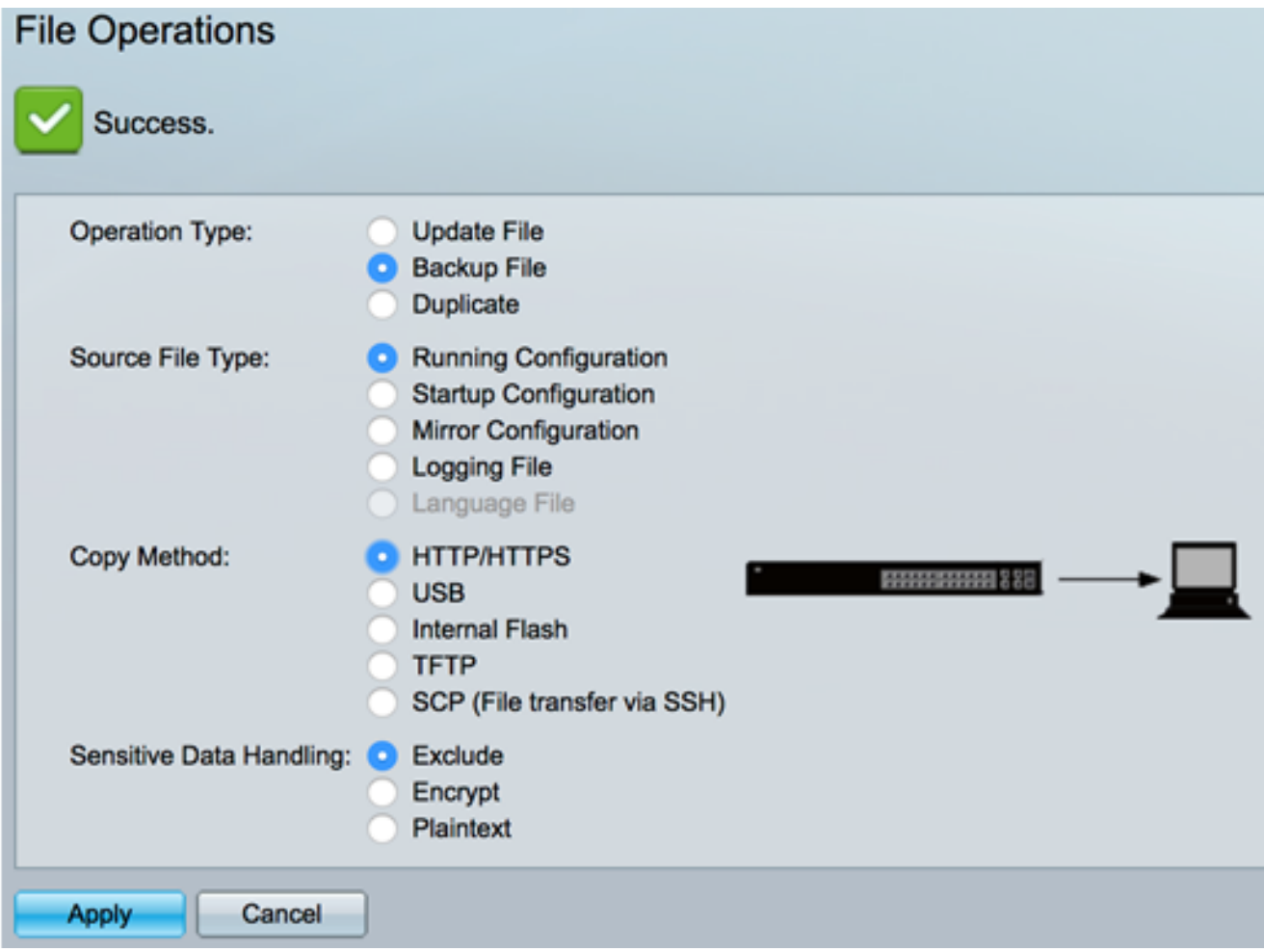

Sie sollten jetzt die Konfigurationsdatei Ihres Switches erfolgreich über die HTTP/HTTPS-Übertragungsmethode gesichert haben.

[\[Nach oben](#page-0-0)]

<span id="page-5-0"></span>Sichern Sie eine Systemkonfigurationsdatei über USB oder internen Flash.

Schritt 1: Wählen Sie als Kopiermethode USB oder Internal Flash aus. In diesem Beispiel wird Internal Flash ausgewählt.

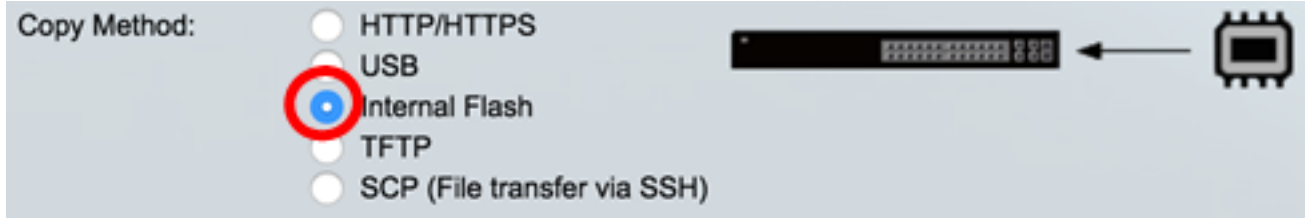

Schritt 2: Geben Sie im Feld Dateiname den Namen der Zieldatei ein.

Hinweis: In diesem Beispiel wird die aktuelle Konfigurationsdatei SG350X-48MP.txt im internen Flash-Speicher des Switches gespeichert.

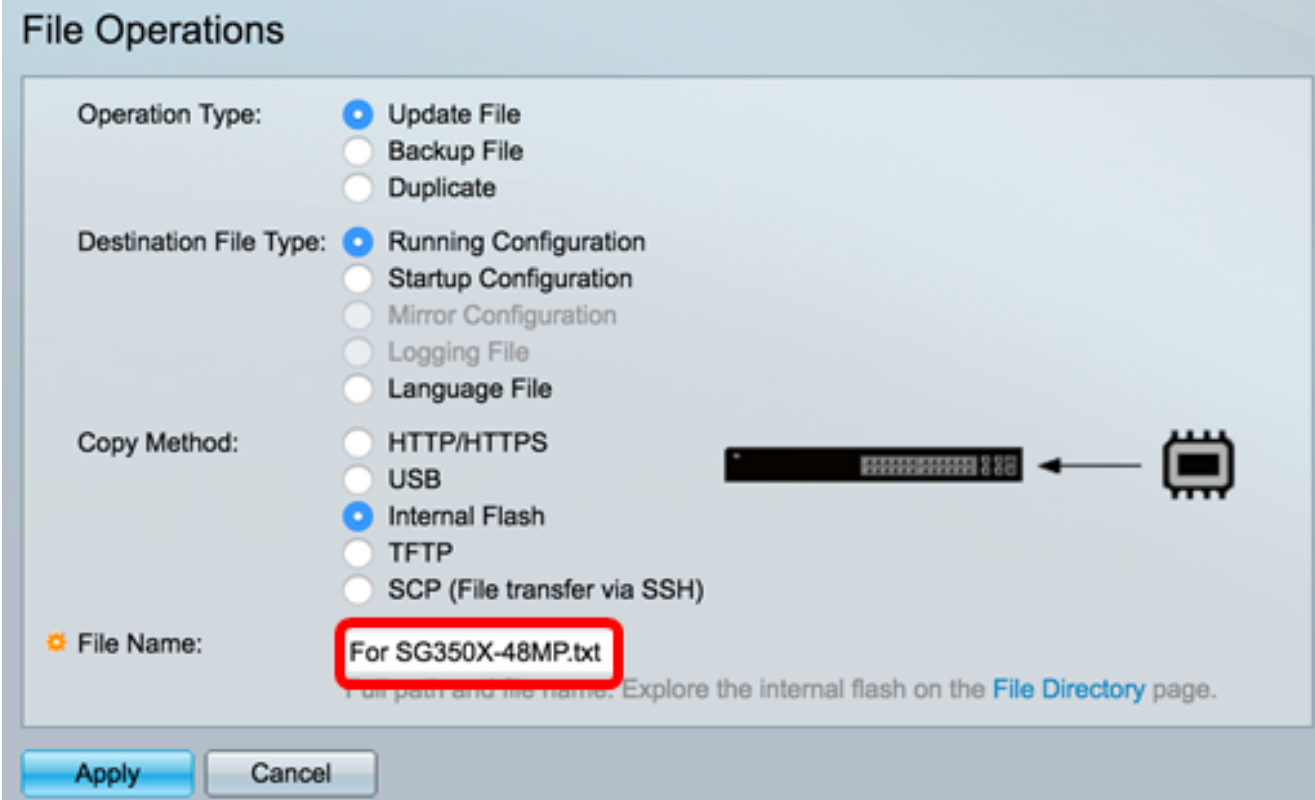

Schritt 3: Wählen Sie im Bereich Sensitive Data Handling (Handhabung vertraulicher Daten) aus, wie sensible Daten in die Sicherungsdatei aufgenommen werden sollen. Folgende Optionen sind verfügbar:

- Exclude (Ausschließen): Schließen Sie vertrauliche Daten nicht in die Sicherung ein.
- Encrypt (Verschlüsseln) Integrieren Sie vertrauliche Daten in die Sicherung in verschlüsselter Form.
- Klartext: Schließen Sie sensible Daten in die Sicherung in unverschlüsselter Form ein.

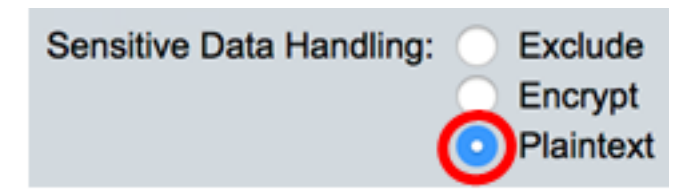

Hinweis: In diesem Beispiel wird Plaintext gewählt. Dadurch werden alle Daten in unverschlüsselter Form gesichert.

Schritt 4: Klicken Sie auf Apply, um die Konfigurationsdatei aus dem internen Flash auf den Switch zu kopieren.

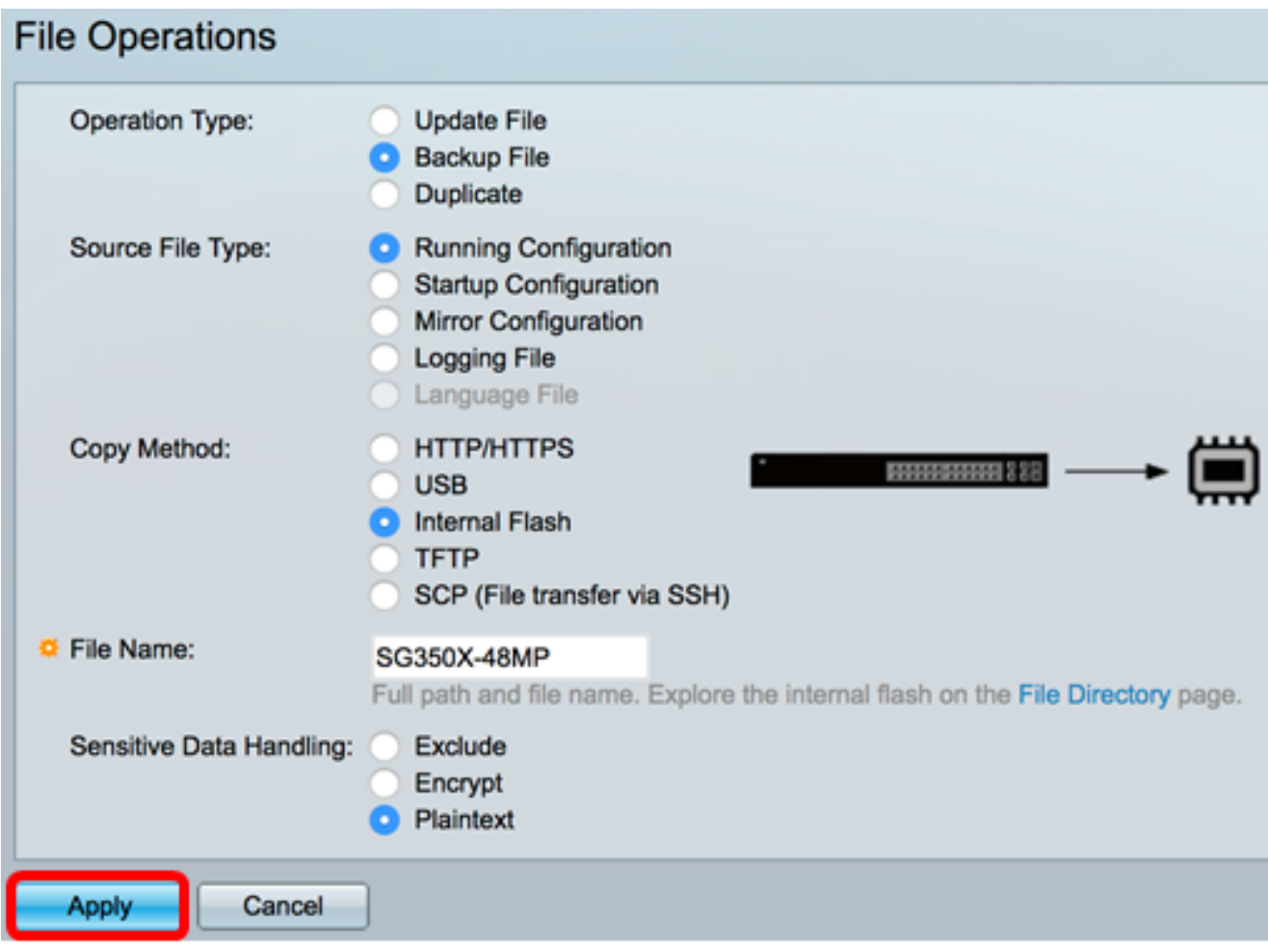

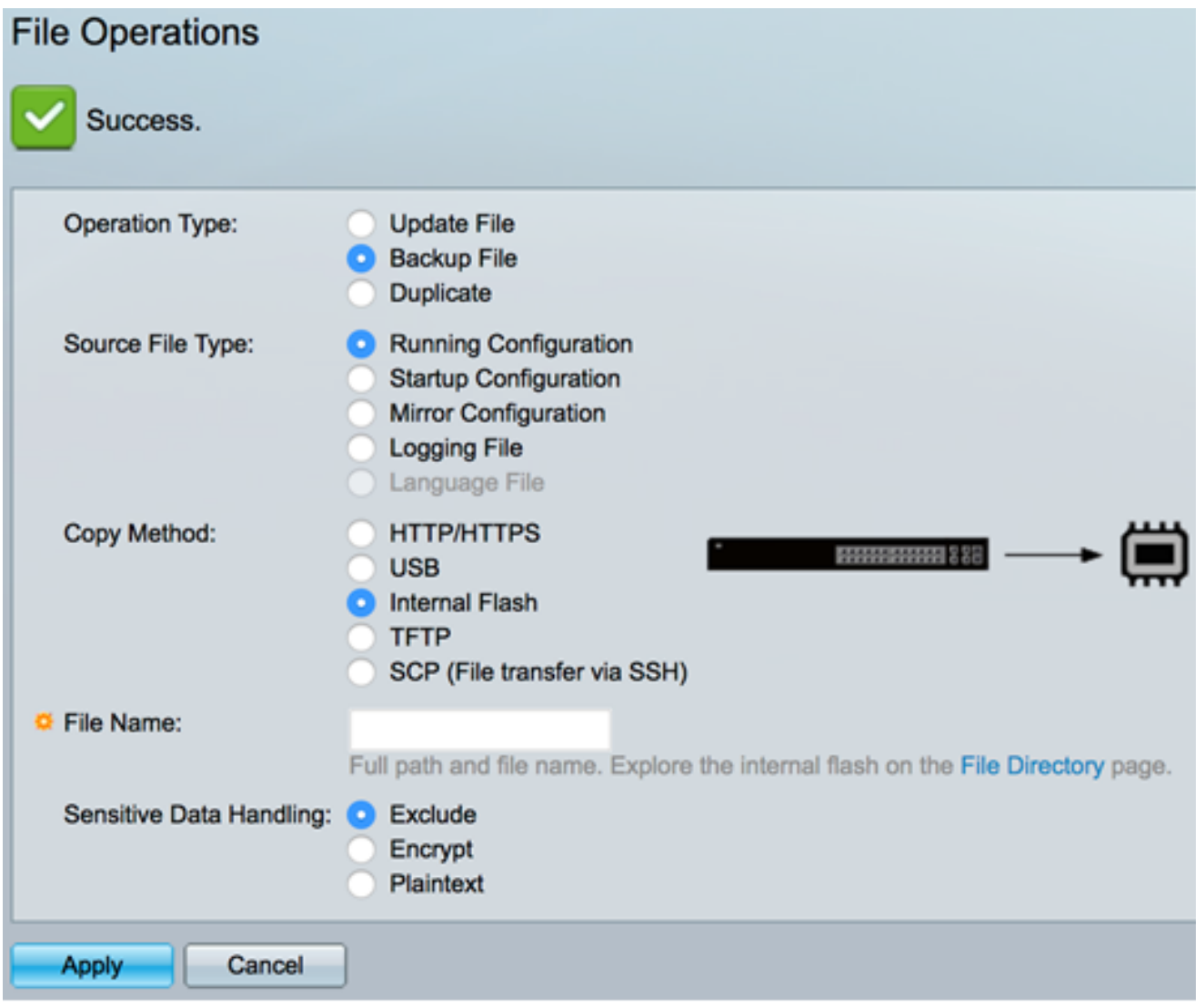

Sie sollten jetzt die Systemkonfigurationsdatei auf Ihrem Switch erfolgreich über den internen Flash- oder USB-Kopiervorgang gesichert haben.

#### <span id="page-7-0"></span>Sichern einer Systemkonfigurationsdatei über TFTP

Schritt 1: Klicken Sie im Bereich Copy Method auf das TFTP-Optionsfeld. Die TFTP-Methode wird zum Herunterladen oder Sichern der Konfigurationsdatei über den TFTP-Server gewählt. Dieses Herunterladen oder Sichern von Konfigurationsdateien erfolgt über ein sicheres Netzwerk.

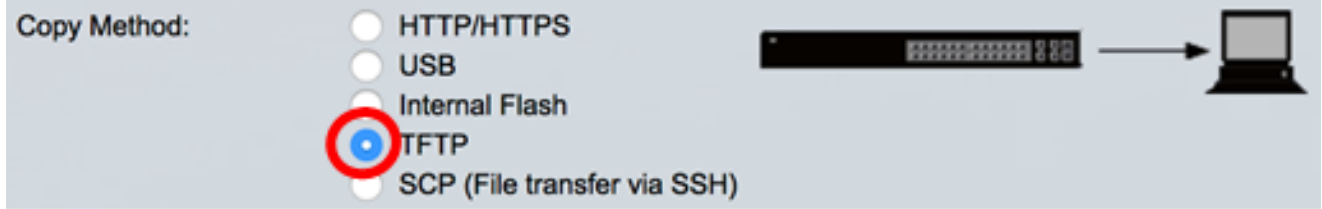

Schritt 2: Klicken Sie im Bereich "TFTP Server Definition" auf ein Optionsfeld. Folgende Optionen sind verfügbar:

- *Nach IP-Adresse* Geben Sie die IP-Adresse des TFTP-Servers ein. In diesem Beispiel wird diese Option gewählt.
- Nach Name: Geben Sie den Hostnamen des TFTP-Servers ein. Wenn diese Option

ausgewählt ist, fahren Sie mit [Schritt 4 fort](#page-8-0).

**Server Definition:** 

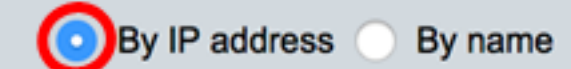

Schritt 3: (Optional) Wenn Sie die Option Nach IP-Adresse ausgewählt haben, wählen Sie entweder Version 4 (IPv4) oder Version 6 (IPv6) aus dem Bereich IP-Version. Wenn Sie Version 6 ausgewählt haben, geben Sie im Bereich IPv6 Address Type (IPv6-Adresstyp) an, ob es sich bei der IPv6-Adresse um eine lokale oder eine globale Adresse handelt. Wenn es sich um eine lokale Link-Adresse handelt, wählen Sie die Schnittstelle aus der Dropdown-Liste Lokale Schnittstelle verbinden aus. Wenn Version 4 ausgewählt ist, fahren Sie mit [Schritt 4 fort.](#page-8-0)

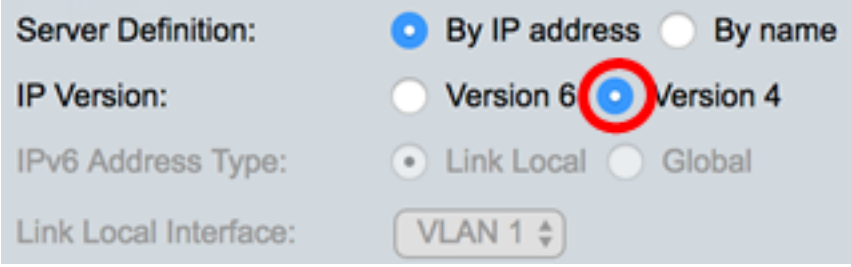

Hinweis: In diesem Beispiel wird die IP-Version 4 ausgewählt.

<span id="page-8-0"></span>Schritt 4: (Optional) Wenn Sie in Schritt 2 die Option Nach Name ausgewählt haben, geben Sie den Hostnamen des TFTP-Servers in das Feld IP-Adresse/Name des Servers ein. Geben Sie andernfalls die IP-Adresse ein.

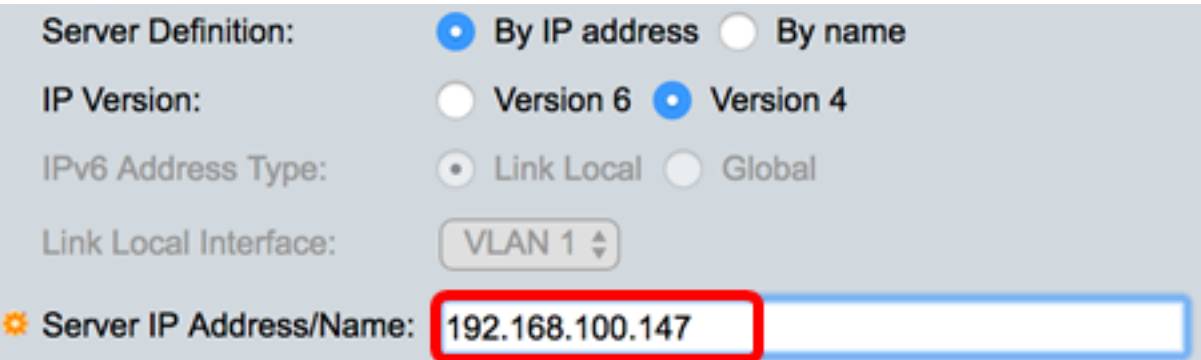

Hinweis: In diesem Beispiel wird die Konfigurationsdatei mit der IP-Adresse 192.168.100.147 auf dem TFTP-Server gespeichert.

Schritt 5: Geben Sie den Namen der Sicherungsdatei im Feld Ziel ein. In diesem Beispiel wird SG350X-48MP.txt verwendet.

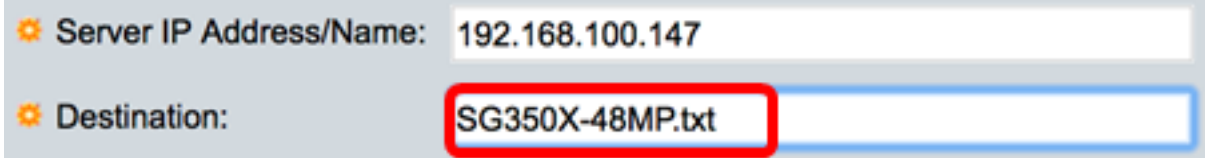

Schritt 6: Wählen Sie im Bereich "Sensitive Datenbehandlung" aus, wie sensible Daten in die Sicherungsdatei aufgenommen werden sollen. Folgende Optionen sind verfügbar:

- **Ausschließen Schließen Sie vertrauliche Daten nicht in die Sicherung ein.**
- *Verschlüsseln* Integrieren Sie vertrauliche Daten in die Sicherung in verschlüsselter

Form.

• Klartext: Legen Sie sensible Daten in die Sicherung in unverschlüsselter Form ein.

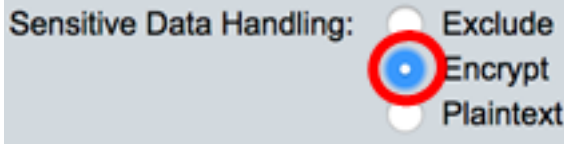

Hinweis: In diesem Beispiel wird Verschlüsseln ausgewählt. Dadurch werden alle Daten in verschlüsselter Form gesichert.

Schritt 7: Klicken Sie auf Apply, um den Backup-Vorgang zu starten.

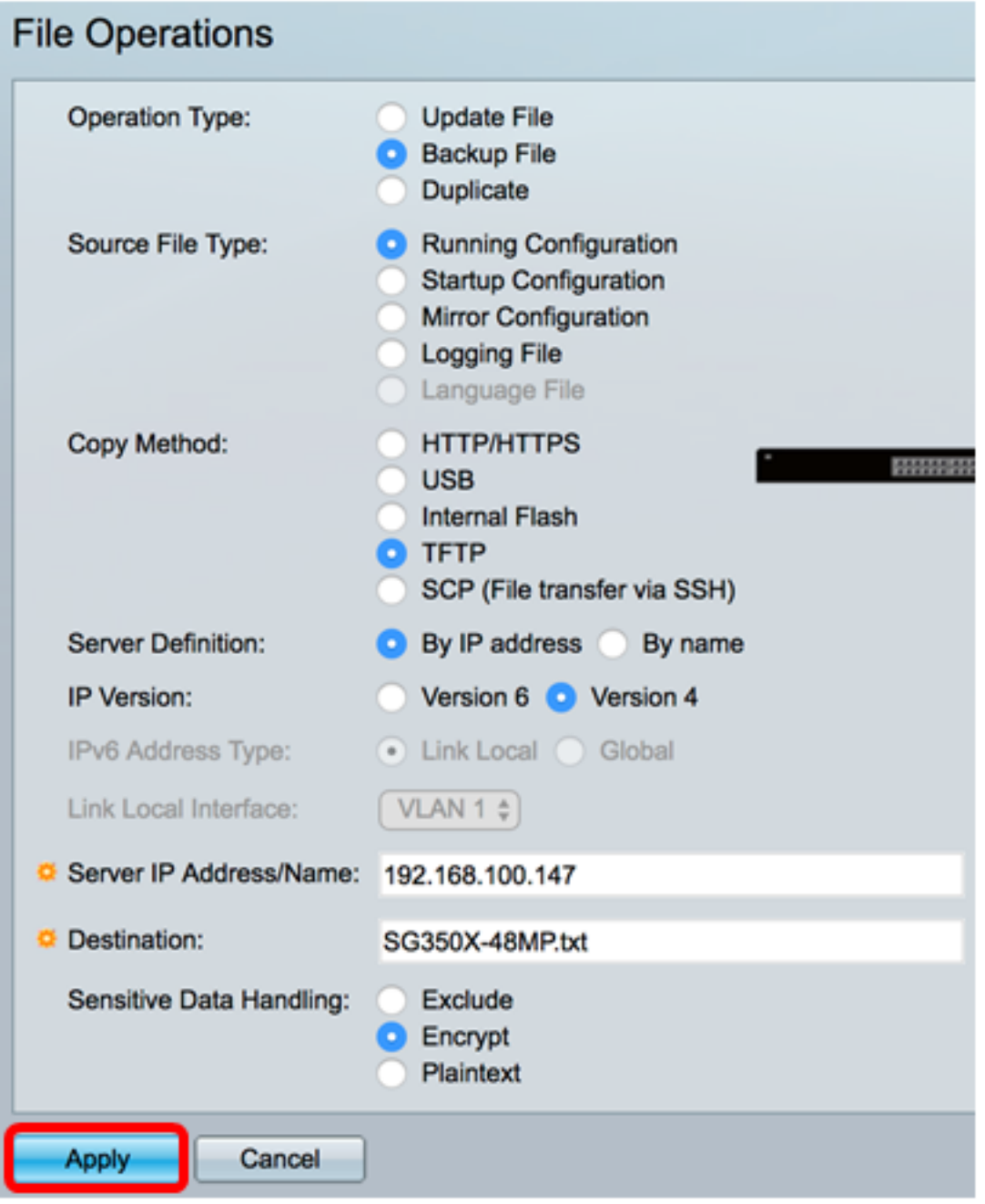

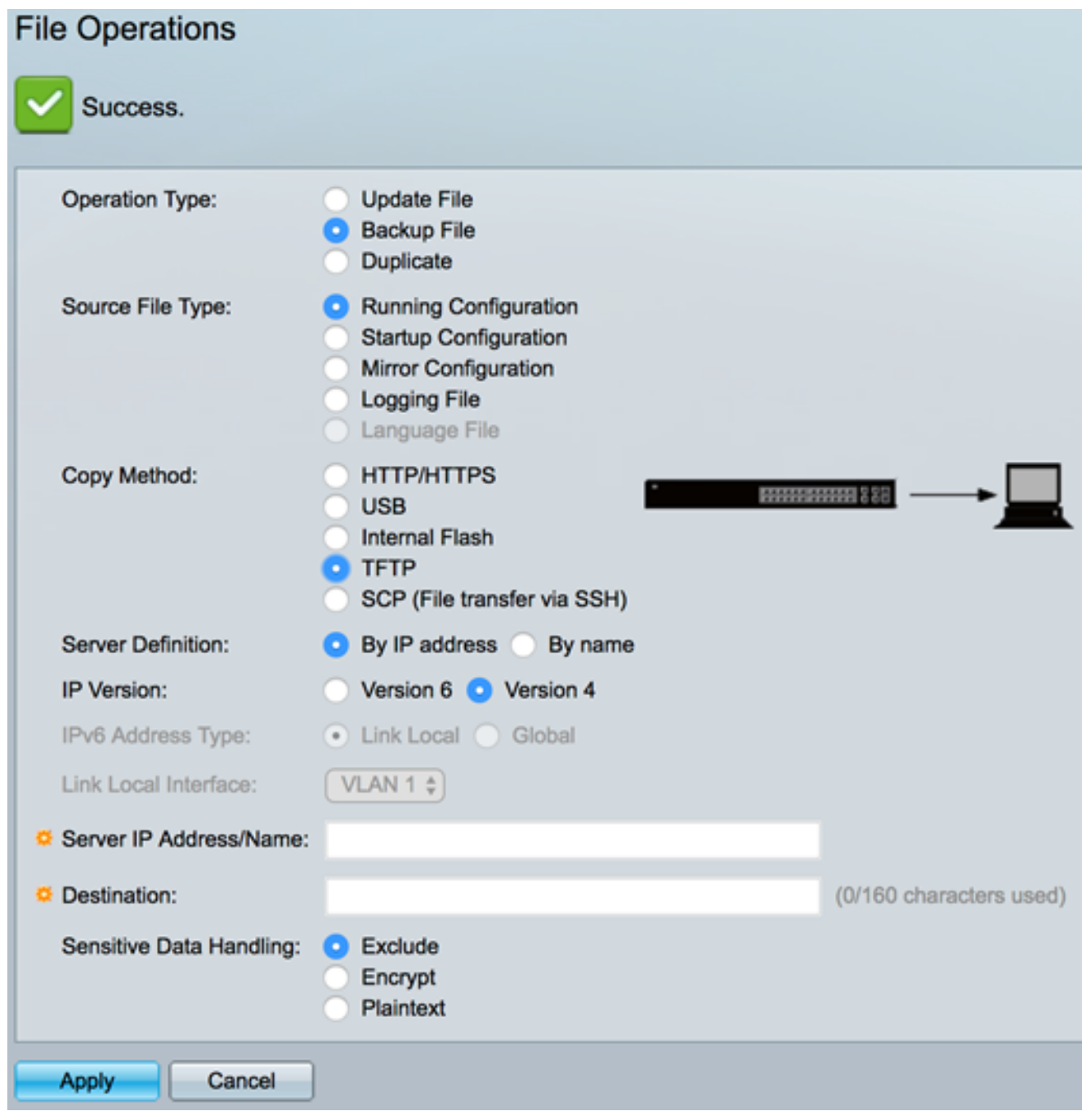

Sie sollten jetzt die Konfigurationsdatei Ihres Switches erfolgreich über die TFTP-Kopiermethode gesichert haben.

[\[Nach oben](#page-0-0)]

### <span id="page-10-0"></span>Sichern Sie eine Systemkonfigurationsdatei mit SCP (Over SSH).

Wichtig: Bevor Sie mit der SCP-Methode fortfahren, stellen Sie sicher, dass die SSH-Serverauthentifizierung aktiviert und die entsprechenden Einstellungen konfiguriert sind. Anweisungen zum Konfigurieren der SSH-Authentifizierungseinstellungen auf Ihrem Switch finden Sie [hier.](ukp.aspx?login=1&pid=2&app=search&vw=1&articleid=4006)

Schritt 1: Klicken Sie im Bereich Copy Method (Kopiermethode) auf das Optionsfeld SCP (Dateiübertragung über SSH). Die SCP-Methode wird zum Herunterladen oder Sichern der Konfigurationsdatei über Secure Shell (SSH) gewählt. Dieses Herunterladen oder Sichern von Konfigurationsdateien erfolgt über ein sicheres Netzwerk.

Copy Method:

.

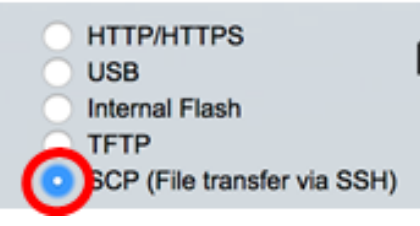

Schritt 2: Stellen Sie sicher, dass die Remote SSH Server Authentication auf Enabled (Aktiviert) eingestellt ist. Diese Funktion authentifiziert SSH-Server und stellt sicher, dass der erwartete SSH-Server der richtige ist. Sie ist standardmäßig deaktiviert. Auch wenn diese Funktion deaktiviert ist, wirkt sich diese Funktion nicht auf die SSH-Kommunikation für Dateivorgänge aus. Wenn diese Funktion deaktiviert ist, klicken Sie auf Bearbeiten, um die Funktion zu aktivieren.

**PRODUCTION 228** 

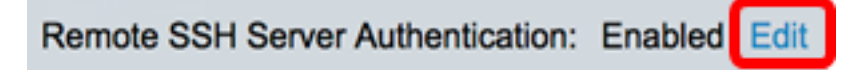

Schritt 3: Wählen Sie eine Optionsschaltfläche im Bereich SSH Client Authentication (SSH-Client-Authentifizierung), um anzugeben, welche SSH-Anmeldeinformationen beim Kontaktieren des Remote-Hosts verwendet werden sollen. Wählen Sie SSH-Client-Systemanmeldedaten verwenden, um die auf dem Switch gespeicherten permanenten SSH-Anmeldeinformationen zu verwenden (diese Anmeldeinformationen können für die zukünftige Verwendung festgelegt werden, indem Sie auf Systemanmeldedaten klicken, die die Seite SSH-Benutzerauthentifizierung öffnet, oder wählen Sie SSH-Client-Einmalanmeldeinformationen zum Verwenden temporärer Anmeldeinformationen verwenden

Hinweis: Benutzername und Kennwort für einmalige Anmeldeinformationen werden nicht in der Konfigurationsdatei gespeichert.

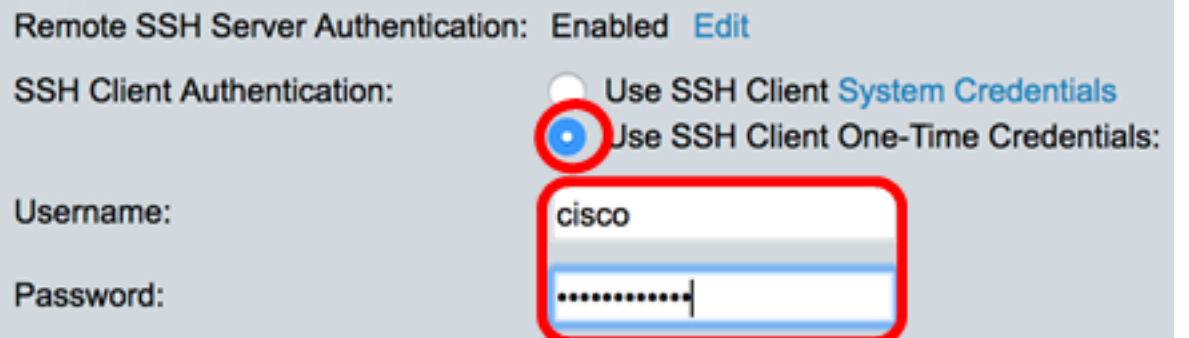

Hinweis: In diesem Beispiel wird SSH-Client Einmalanmeldedaten verwenden ausgewählt, und die Benutzernamen- und Kennwortdetails werden entsprechend eingegeben.

Schritt 4: Klicken Sie im Bereich SCP-Serverdefinition auf ein Optionsfeld. Folgende Optionen sind verfügbar:

- Nach IP-Adresse Geben Sie die IP-Adresse des SCP-Servers ein. In diesem Beispiel wird diese Option gewählt.
- Nach Name: Geben Sie den Hostnamen des SCP-Servers ein. Wenn diese Option ausgewählt ist, fahren Sie mit [Schritt 6 fort](#page-12-0).

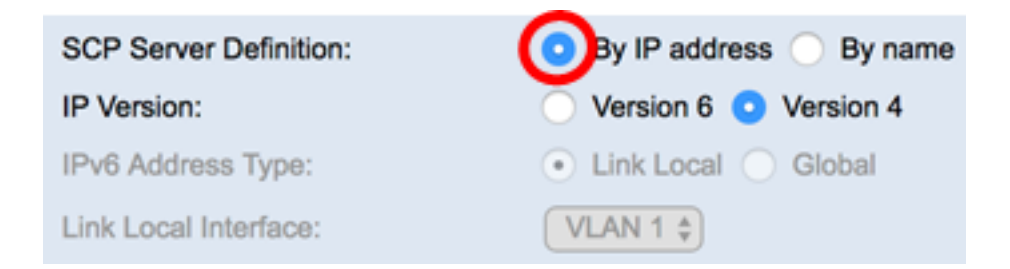

Schritt 5: (Optional) Wenn Sie die Option Nach IP-Adresse ausgewählt haben, wählen Sie entweder Version 4 (IPv4) oder Version 6 (IPv6) aus dem Bereich IP-Version. Wenn Sie Version 6 ausgewählt haben, geben Sie im Bereich IPv6 Address Type (IPv6-Adresstyp) an, ob es sich bei der IPv6-Adresse um eine lokale oder eine globale Adresse handelt. Wenn es sich um eine lokale Link-Adresse handelt, wählen Sie die Schnittstelle aus der Dropdown-Liste Lokale Schnittstelle verbinden aus. Wenn Version 4 ausgewählt ist, fahren Sie mit [Schritt 6 fort.](#page-12-0)

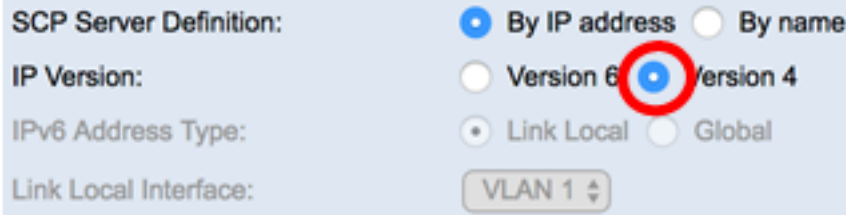

Hinweis: In diesem Beispiel wird die IP-Version 4 ausgewählt.

<span id="page-12-0"></span>Schritt 6: (Optional) Wenn Sie in Schritt 4 die Option Nach Name ausgewählt haben, geben Sie den Hostnamen des TFTP-Servers in das Feld IP-Adresse/Name des Servers ein. Geben Sie andernfalls die IP-Adresse ein.

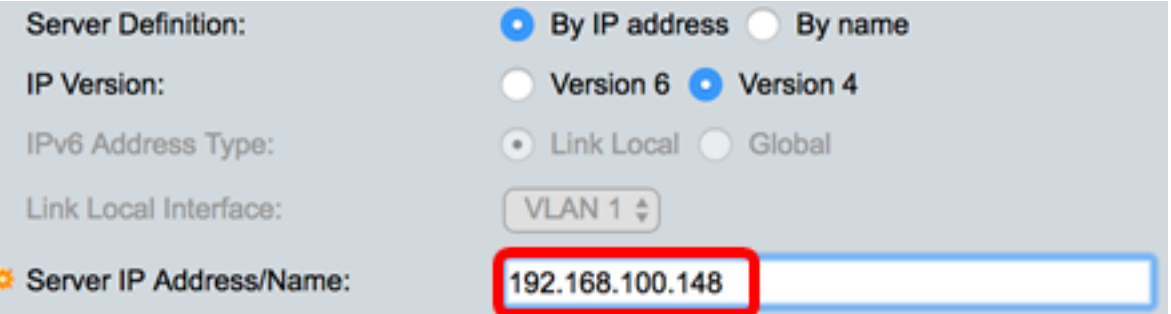

Hinweis: In diesem Beispiel wird die Konfigurationsdatei mit der IP-Adresse 192.168.100.148 auf dem SCP-Server gespeichert.

Schritt 7: Geben Sie den Namen der Sicherungsdatei im Feld Ziel ein. In diesem Beispiel wird die Sicherungskonfigurationsdatei in der Datei SG350X-48MP.txt gespeichert.

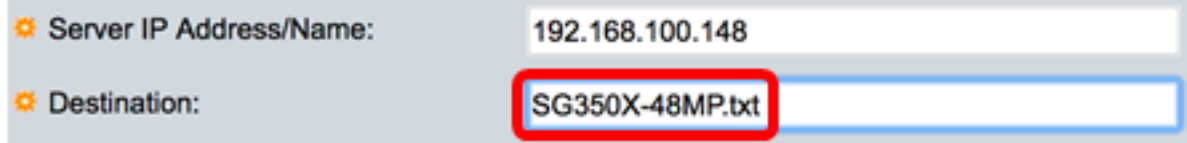

Schritt 8: Wählen Sie im Bereich Sensitive Data Handling (Handhabung vertraulicher Daten) aus, wie sensible Daten in die Sicherungsdatei aufgenommen werden sollen. Folgende Optionen sind verfügbar:

- Ausschließen Schließen Sie vertrauliche Daten nicht in die Sicherung ein.
- *Verschlüsseln* Integrieren Sie vertrauliche Daten in die Sicherung in verschlüsselter

Form.

• Klartext: Legen Sie sensible Daten in die Sicherung in unverschlüsselter Form ein.

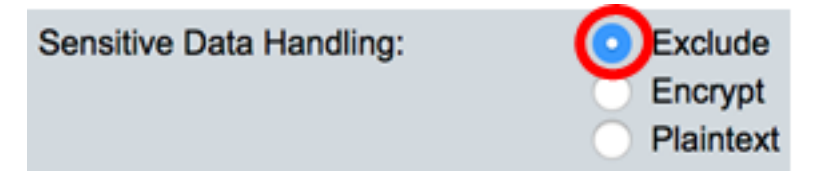

Hinweis: In diesem Beispiel wird Exclude ausgewählt. Die Sicherungsdatei enthält keine vertraulichen Daten.

Schritt 9: Klicken Sie auf Apply, um den Backup-Vorgang zu starten.

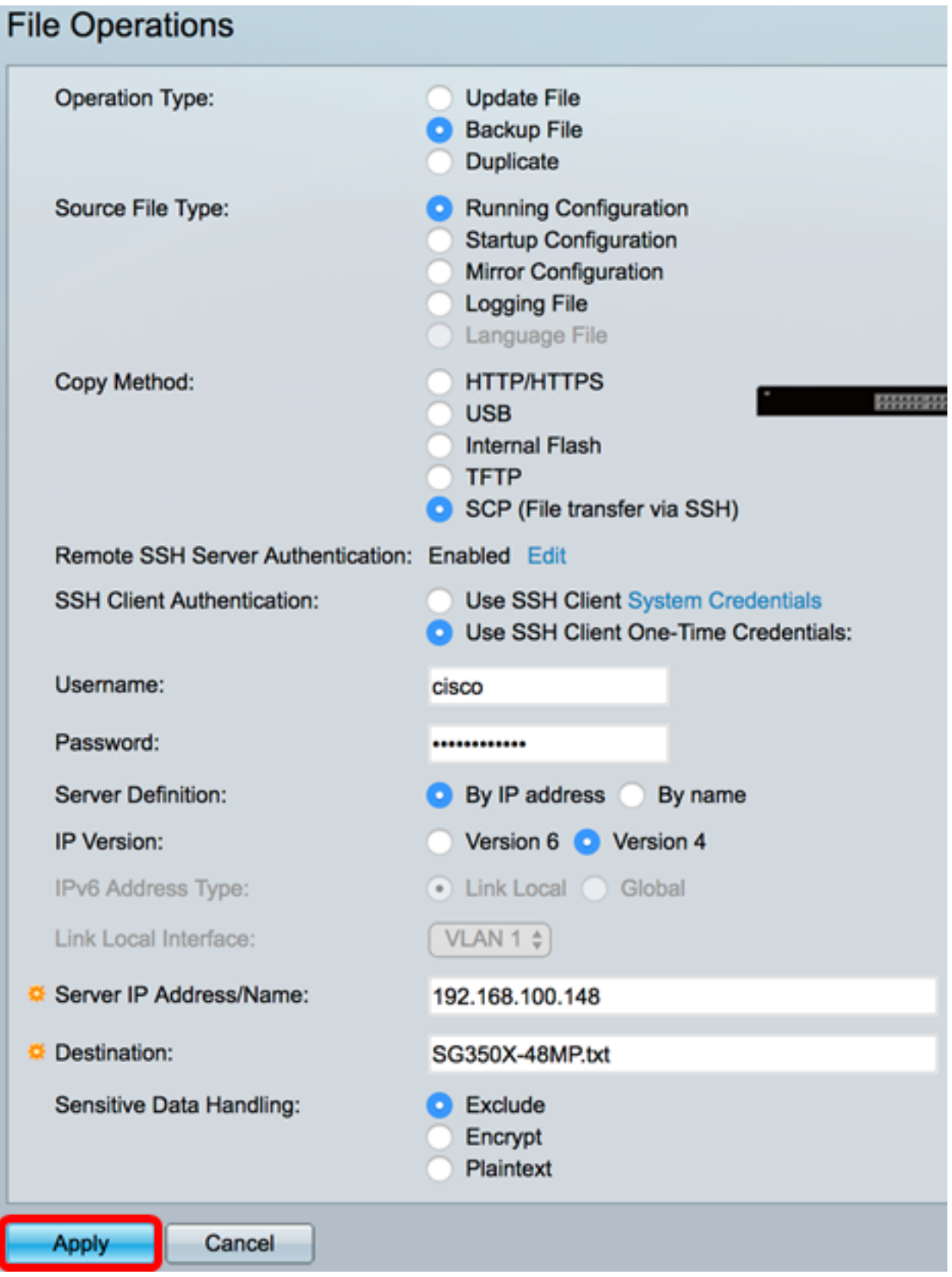

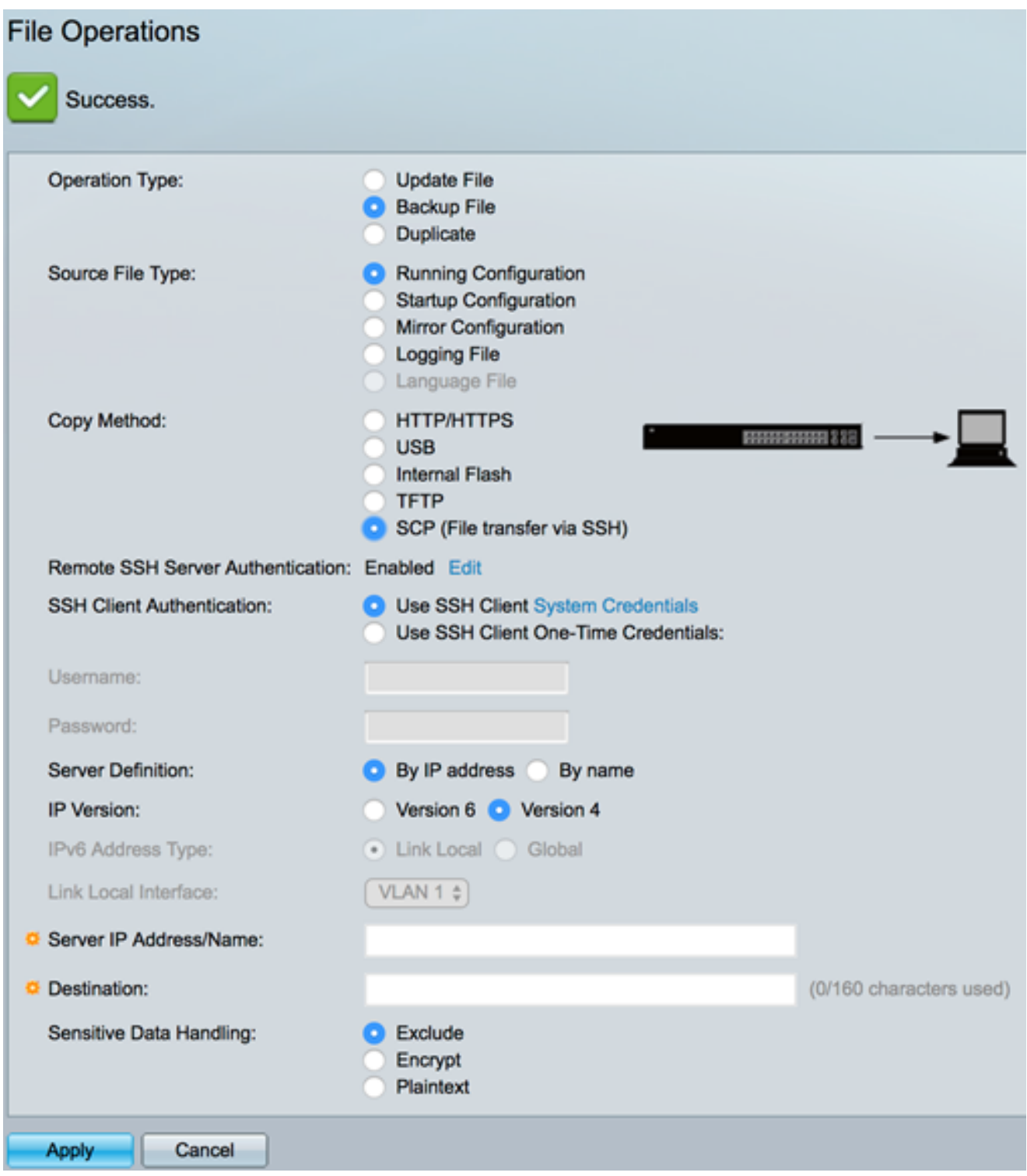

Sie sollten jetzt die Konfigurationsdatei Ihres Switches erfolgreich über die SCP-Kopiermethode gesichert haben.

#### [\[Nach oben](#page-0-0)]

Um zu erfahren, wie eine Konfigurationsdatei auf einem Switch aktualisiert wird, klicken Sie [hier](/content/en/us/support/docs/smb/switches/cisco-550x-series-stackable-managed-switches/smb5095-update-configuration-files-on-a-switch.html). Um eine Konfigurationsdatei zu duplizieren, klicken Sie [hier,](https://www.cisco.com/c/de_de/support/docs/smb/switches/cisco-250-series-smart-switches/smb5744-copy-or-duplicate-configuration-files-on-a-switch.html) um Anweisungen zu erhalten.